# ACCESSING YOUR VACCINATION CERTIFICATE FROM SALUTE LAZIO USING POSTEID SPID

### Explanation:

1. Your vaccination certificate will be provided by Salute Lazio which will deliver it to your online medical file. You can access your medical file using the SaluteLazio app.

[\(https://www.salutelazio.it/scarica-salute-lazio\)](https://www.salutelazio.it/scarica-salute-lazio)

2. To access your Salute Lazio account, you will need a certified digital identity through SPID (Sistema Pubblico d'Identità Digitale). There are also *other options*: activated digital tessera sanitaria (TS-CNS), carta d'identita (CIE), and Regione Lazio login .

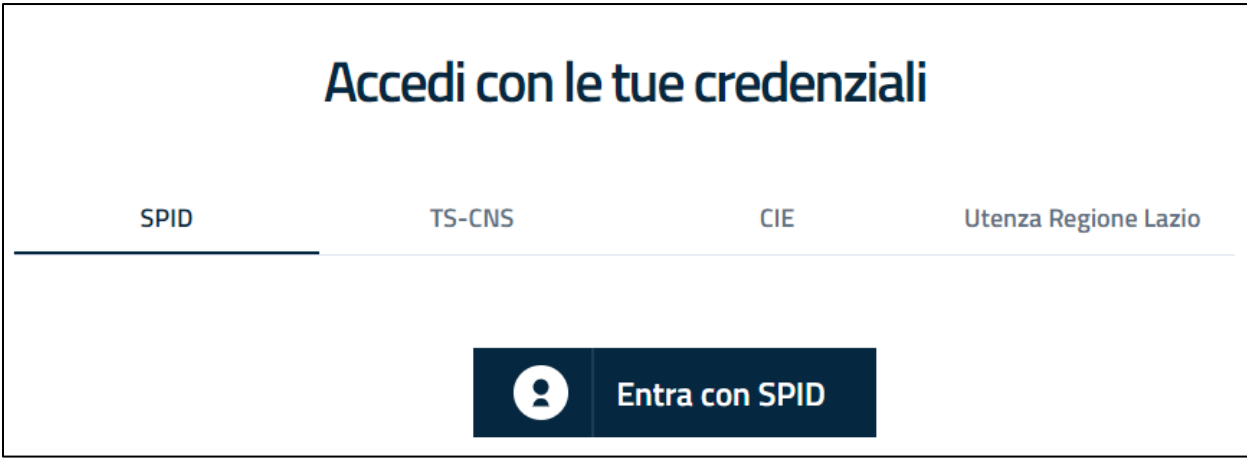

3. SPID can be obtained through several providers [\(www.spid.gov.it/richiedi-spid\)](http://www.spid.gov.it/richiedi-spid). The easiest is through Poste Italiane. The creation of a PosteID automatically will count as SPID.

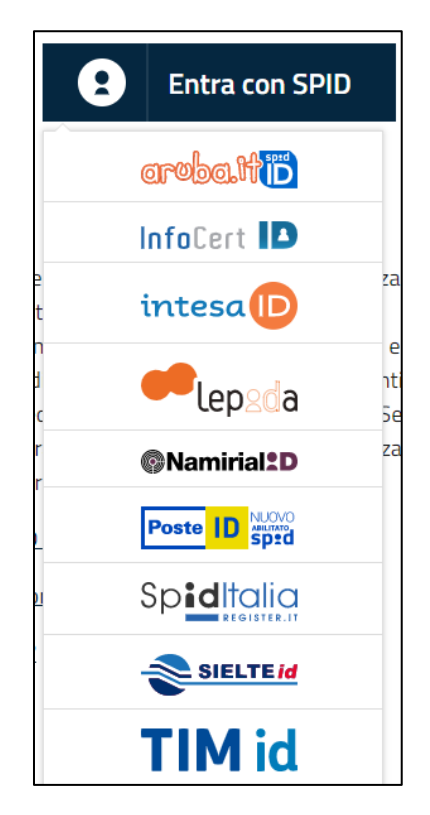

#### 4. To create the PosteID, you will need two things:

a. you will need a **Poste account**. If you do not have one, you may create by going to poste.it and selecting "Arear Personale" at the rightmost of the menu bar. You may then select "Registrati". Fill up the forms and complete the process.

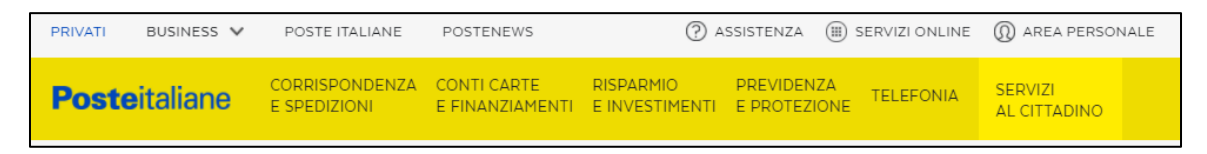

b. another requirement is a "certified" mobile number. Those who possess a PostePay card will also have a certified mobile number with Poste Italiane. The procedure needs these requirements. Otherwise, you will not be able to complete it.

For other options see:<https://posteid.poste.it/identificazione/identificazione.shtml>

### Requirements to Prepare:

a. Registered account at poste.it (through PostePay); this gives you a certified mobile number with Poste Italiane

### b. Passport number, Codice Fiscale, mobile number, email address

c. prepare a password that is at least 8 characters long with one number, one uppercase letter, one lowercase letter and one special character (also no two similar characters consecutive)

### Procedure:

#### 1. Create your PosteID account.

a. Go to posteid.poste.it and "registrati subito" (left side); then select "SMS su cellulare" and login in form will appear on the right side. Login with your Poste account. You will then receive an OTP (one-time password code which consists of six digits) in your registered mobile number.

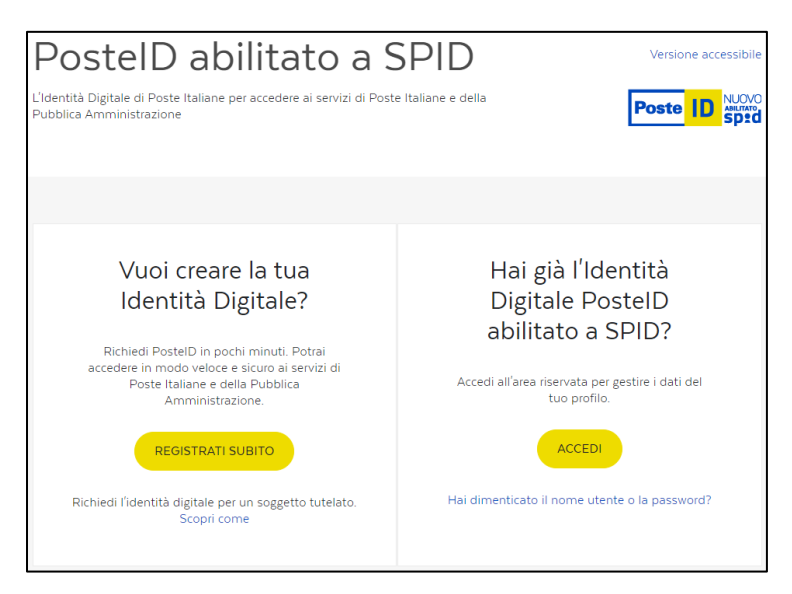

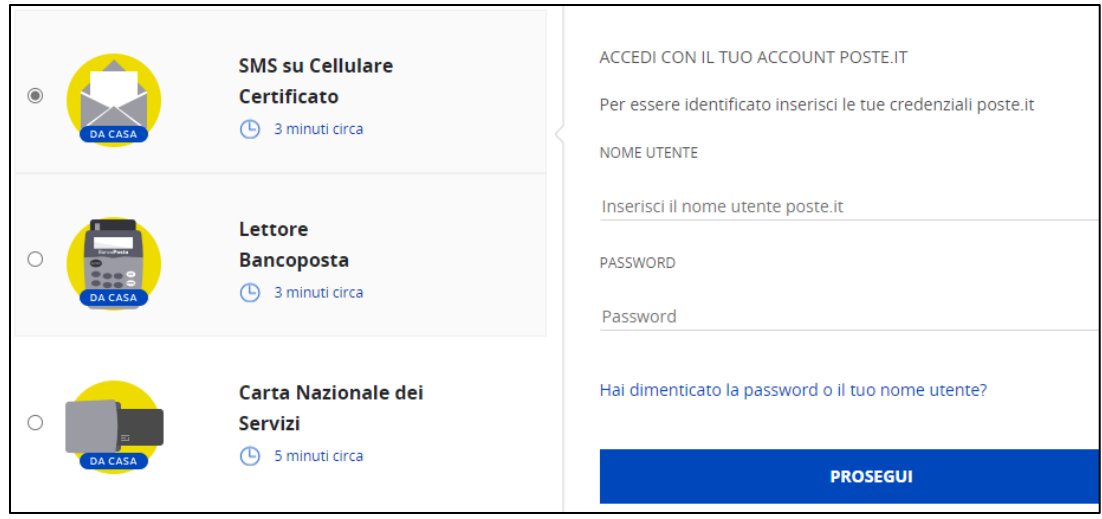

2. Once logged in, you will be asked to fill up forms

a. add/verify your email and your mobile number (you will be asked OTP for each. OTP will be received in your email and in your mobile number respectively)

b. add/verify your documents (passport and codice fiscale) and home address.

c. you will then be asked to provide a password for your PosteID account.

d. Finally, the last form will ask you to accept terms and conditions (by clicking the checkboxes and buttons) and enter your password.

e. Once completed, you will end up with the completion screen for your PosteID account.

3. PosteID will send you an email of approval in about 10-30 minutes. You will have to wait for this before you would be able to login to your account. Once you receive it, you now have a working PosteID account with SPID level 2.

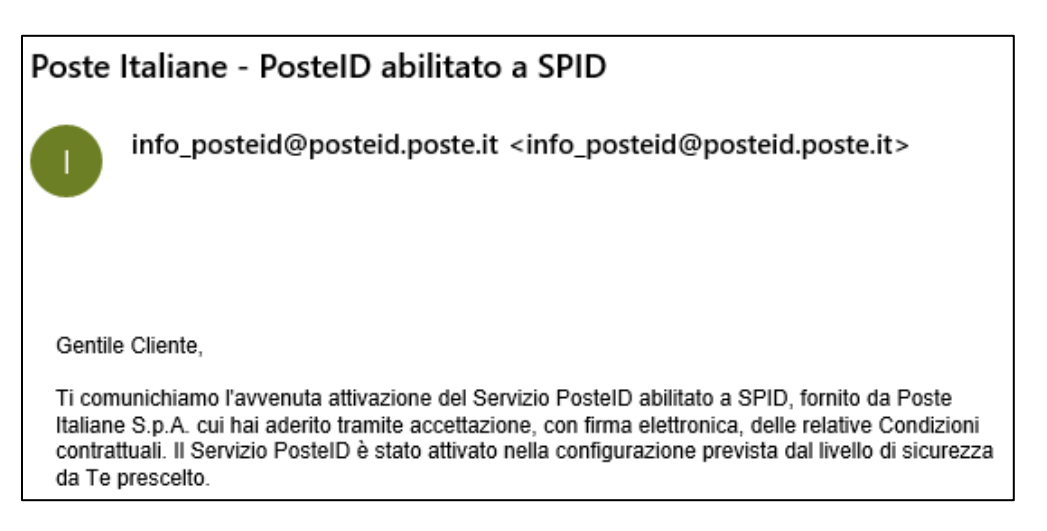

## 4. Activating your PosteID app.

a. In your mobile phone, download the app "PosteID".

[\(https://www.poste.it/applicazione-posteid.html\)](https://www.poste.it/applicazione-posteid.html)

b. Use your login to access the account and proceed to complete the forms.

c. Once completed, you will be asked to provide a PIN code for your PosteID app (any password will do, even digits; you will use this each time you open this app unless you enable Fingerprint or FaceID access).

d. You may now use the mobile app in your phone to verify logins using your digital identity. This app will alert you whenever you login to another app using your SPID digital identity.

# 5. Accessing your Salute Lazio medical file.

a. In your mobile phone, download the app "SaluteLazio".

[\(https://www.salutelazio.it/scarica-salute-lazio\)](https://www.salutelazio.it/scarica-salute-lazio)

b. Open it and at the main screen, select "Accedi ai servizi" at the top. You will be brought to the sign in page of the Salute Lazio webpage. Select "Entra con SPID" and then select "PosteID".

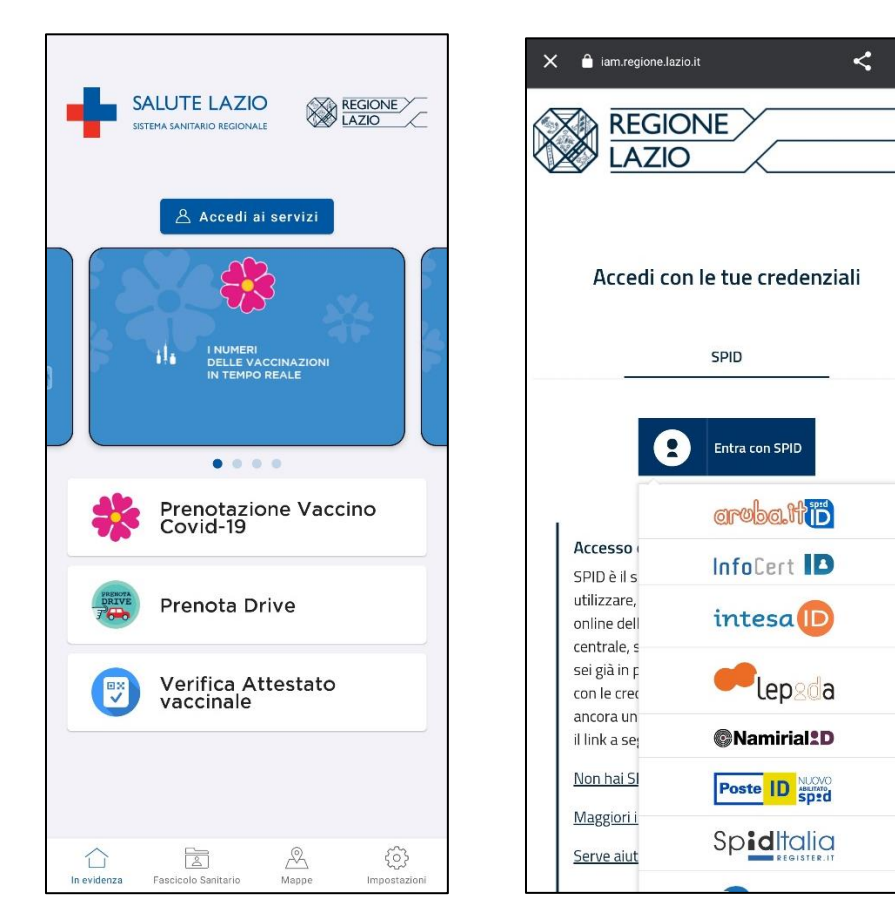

c. You will then be asked to login your PosteID. Once you login, you will be told that a request for login will be sent to your PosteID app, select "Prosegui".

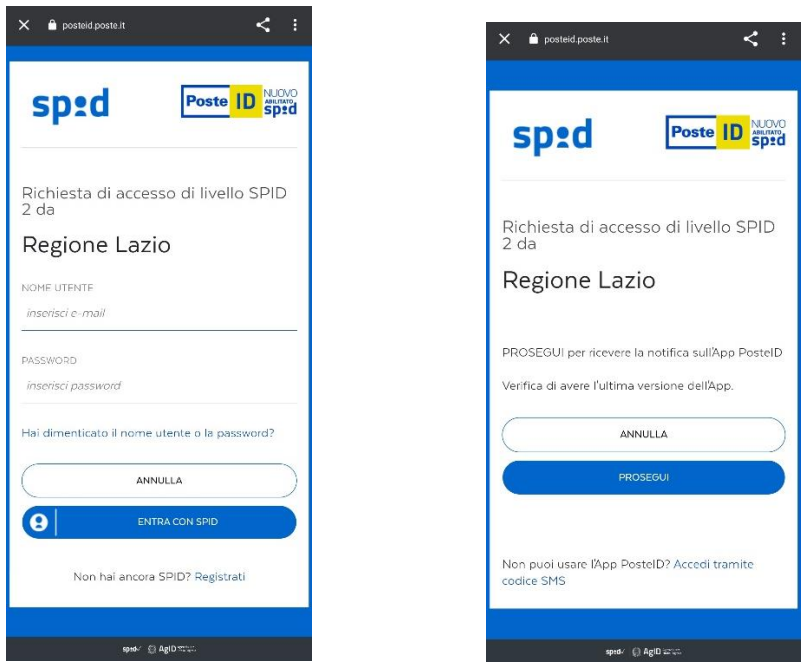

d. An alert notification will be sent to your phone. Go to the PosteID app and approve the login by selecting "Autoriza".

e. Afterwards, go back to the previous login page. You will then be asked to consent to sending all your PosteID information to SaluteLazio; select "Acconsento" at the bottom.

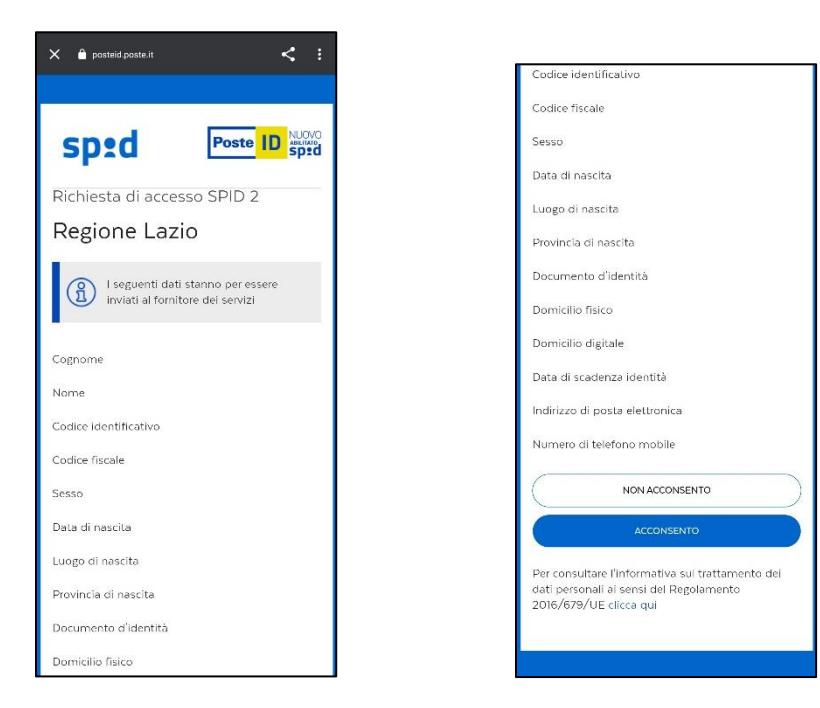

f. Once completed, you will be brought back to the app and will be welcomed to the SaluteLazio portal.

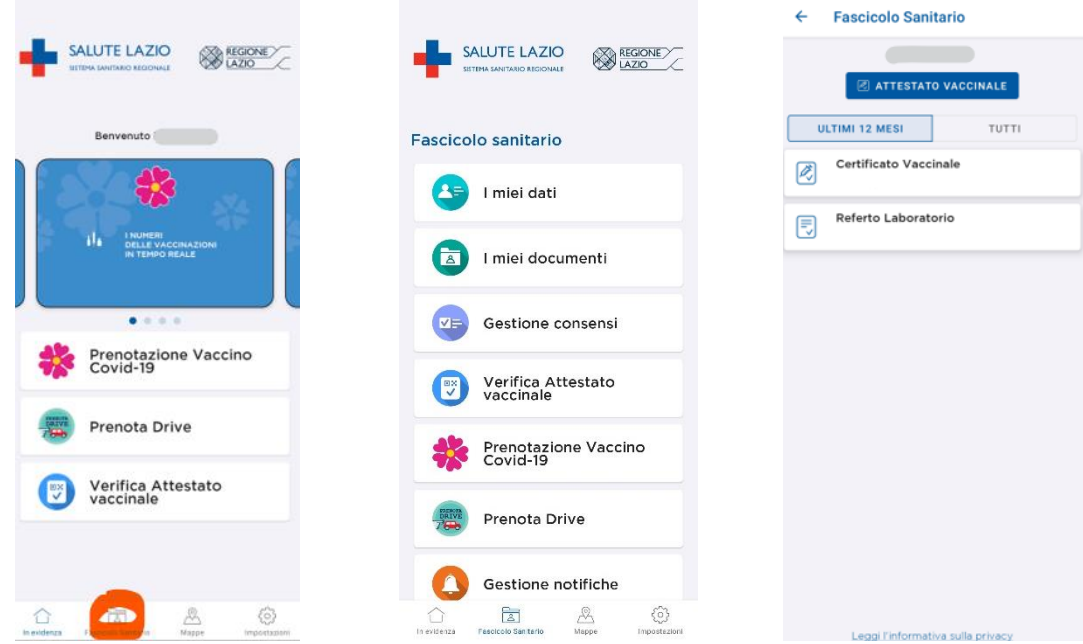

6. The SaluteLazio app allows you to access your "Fascicolo Sanitaria" (Medical File) at the second button at the bottom of the main page. There you can see your data (includes your Tessera Sanitaria) and your documents (the Attestazione Vaccinale will appear here along with your other lab results). The vaccination certificate typically arrives to your medical file two days after the vaccination.